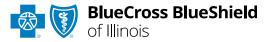

# Electronic Clinical Claim Appeal User Guide

Information in this user guide is not applicable to Medicare Advantage, Illinois Medicaid or BlueCard<sup>®</sup> (out-of-area) claims. Dispute Claim within Availity® Essentials enhanced Claim Status tool allows providers to submit clinical appeal\* requests electronically and upload supporting clinical medical records to BCBSIL. Once submitted, the Appeal worklist allows providers to view status and claim dispute details, as well as manage the appeals.

\*Clinical Appeal is a request to change an adverse determination for care or services when a claim is denied based on lack of medical necessity, or when services are determined to be experimental, investigational or cosmetic.

#### Not registered with Availity Essentials?

Complete the online guided registration process today via <u>Availity</u>, at no cost.

May 2024

The following instructions display how users access and use Electronic Clinical Claim Appeal via Availity Essentials.

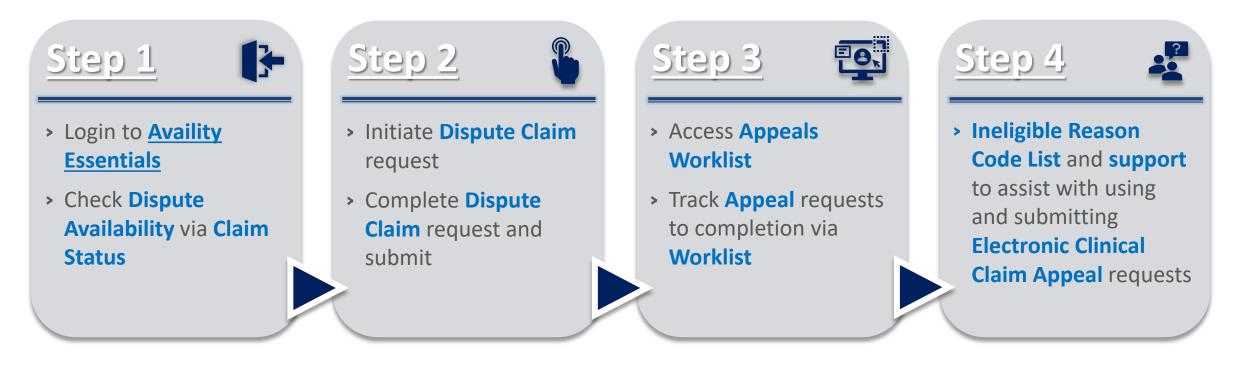

*Important Note:* Refer to the *Explanation of Benefits* for additional information on appeal rights and submission options.

### Step 1: Availity Login & Check Dispute Availability via Claim Status

#### Page 3 of 10

Assigned users can access this tool by following the instructions below:

- ▶ Go to Availity
- Select Log in to Essentials
- Enter User ID and Password
- Select Sign in

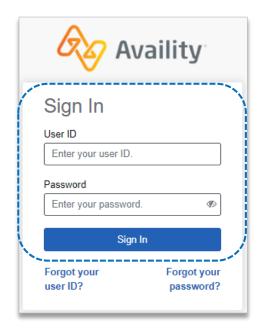

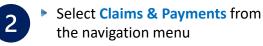

Select Claim Status

**Notes:** Contact your Availity administrators if the Claim Status tool is not listed in the Claims & Payments menu.

Check claim status by following the steps below:

Choose the Organization

3

- Select BCBSIL from the Payer dropdown list
- Use the Search by Member or Search by Claim options to obtain detailed claim status
- → Refer to the <u>Claim Status Tool User</u> <u>Guide</u> to learn more about obtaining detailed claim status via Availity.
- → Administrators/administrator assistants refer to the <u>Manage My</u> <u>Organization User Guide</u> for assistance with adding provider data to your Availity account.

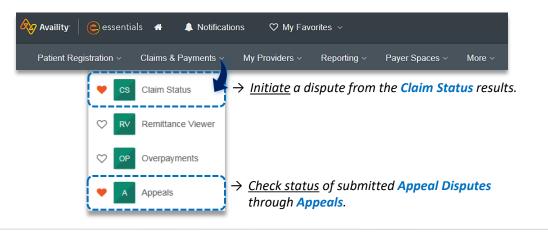

| rganization |                   |                             | Payer 😢          |                               |
|-------------|-------------------|-----------------------------|------------------|-------------------------------|
| ABC ORGA    | NIZATION          | ~                           | BCBSIL           | ~                             |
| Member      | Claim Number      | HIPAA Standard              |                  | View Saved Searches           |
| Fields ma   | rked with an aste | risk <b>*</b> are required. |                  |                               |
| * Select a  | Provider 🥹        | · · ·                       | * Provider NPI 3 | * Member ID 😧<br>ABC123456789 |
| * Group N   | umber             | * Service Dates 😧           |                  |                               |
| 123456      |                   | 03/01/2024                  | - 04/12/2024     | ]                             |
|             |                   |                             |                  | Submit Clear Form             |

# Step 2: Dispute Claim

(1)

2

#### On the claim status response screen, select **Dispute Claim**

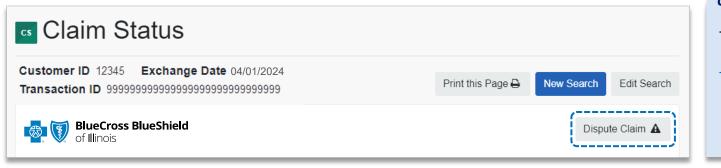

#### **Quick Tips:**

- → Dispute Claim is <u>only</u> available for finalized clinical claim denials listed on page 10.
- → Dispute Claim will <u>not</u> display if:
  - Already disputed once
  - Does not meet criteria as a clinical denial
  - Does not meet timeliness (180 days from claim process date)

You will receive confirmation that the dispute has been initiated and successfully added to your **Appeals** worklist

Select Go To Request

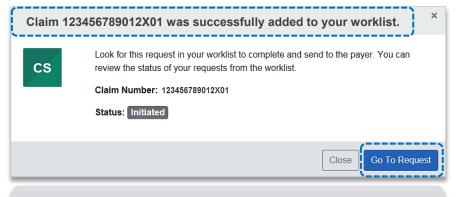

Each claim can only be <u>disputed once</u>. This dispute has only been initiated. Proceed to next step to complete and submit to BCBSIL.

3

The **black** appeals card indicates the request has been initiated but not yet sent to BCBSIL

#### Select the Action Menu icon to Complete Dispute Request

| of Illinois                      | ueShield              | Initiated<br>Created: 04/01/2024 • Updated 04/01/2024 |                                       |                               | Complete Dispute Request<br>View Details |                            | <b>∢</b> -≡ |
|----------------------------------|-----------------------|-------------------------------------------------------|---------------------------------------|-------------------------------|------------------------------------------|----------------------------|-------------|
| Claim Number<br>9999999999999800 | Payment I<br>E000000  | nformation                                            | Patient Name                          | Service Begin D<br>01/16/2024 | )ate                                     | Billed Amount<br>\$600.00  |             |
| Method of Receipt                | Payment I<br>02/08/20 |                                                       | Patient Account Number<br>JDOE9999999 | Service End Da<br>01/16/2024  | te                                       | Payment Amount<br>\$165.90 |             |

**Complete the Dispute Request:** 

- Select Request Reason
- Enter an explanation to support your request
- Select who you are submitting this request on the behalf of Rendering or Billing provider
- Enter Contact Phone Number
- Select one of the following options for question: Are there additional claim numbers related to this appeal?
  - Select **No** if you do <u>NOT</u> want to add additional claims
  - B Select Yes if you <u>DO</u> want to add additional claims related to this appeal, for the same patient

| 1     2     3     4       Request     Add     Attach     Request       Reason     Additional     Documents     Submitted       Claims     Claims     Claims                      |                                                               |
|----------------------------------------------------------------------------------------------------|---------------------------------------------------------------|
| This BCBSIL request was initiated on 04/01/2024<br>Request Reason<br>Medical Necessity                                                                                           |                                                               |
| Please explain the supporting rationale for your request                                                                                                    | → Users can copy and paste data from a word document into the |
| 16/2000<br>As the Appellant, are you submitting this request on behalf of                                                                                                    | from a word document into the supporting rationale field.     |
| <ul> <li>Rendering</li> <li>Billing</li> </ul>                                                                                                    |                                                               |
| Contact Phone Number<br>555-555-5555                                                                                                    |                                                               |
| Are there additional claim numbers related to this appeal?<br>O No, I do NOT want to add additional claims<br>O Yes, I DO want to add additional claim numbers to this<br>appeal |                                                               |

Select Next

### Step 2: Complete Dispute Claim Request

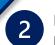

Follow the steps below based on your selection:

#### <u>No – Additional Claims</u>

Proced to <u>Step 3</u> to Add File

Yes – Additional Claims

- Enter additional Claim Number(s) – up to 10
- Select Verify next to each claim number to determine if the claim is ELIGIBLE for appeal
- Select Remove if claim number is INELIGIBLE
- Click Next after all claims have been verified

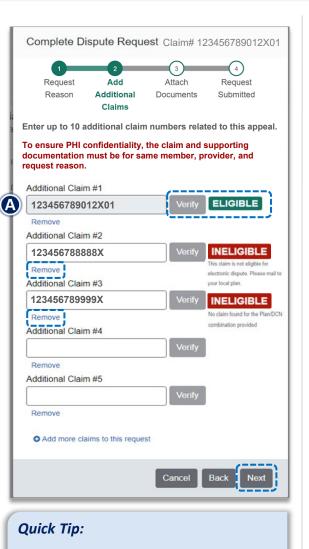

→ Ineligible reason codes will vary based on why the claim disallowed.

### 3 Add File:

- Select Add File
- Upload Supporting Documentation
- Select Submit Request

#### Quick Tips:

- $\rightarrow$  Maximum files to upload is 10.
- → Supported file name characters are Alpha-numeric, dash ( - ) and underscore ( ). No spaces.
- → If the appeal is in process, attachments may be uploaded <u>10 days</u> from date of submission.
- → If documents are not attached, you will be prompted to check the box next to "I understand that by submitting this request without attachments it may delay processing".
- You will receive confirmation of submission
- Click Close and follow the next step to access the Appeals worklist
- Click View Details to go to the specific request in the Appeals worklist

| Complete Dispute Request Claim# 123456789012X01                                                                                                    |  |  |  |  |  |  |  |
|----------------------------------------------------------------------------------------------------|--|--|--|--|--|--|--|
| 1 2 3 4<br>Request Add Attach Request<br>Reason Additional Documents Submitted<br>Claims                                                                                                    |  |  |  |  |  |  |  |
| Attach documents for claim(S): Host Claim ID: 123456789013X01<br>Host Claim ID: 123456789013X01                                                                                                |  |  |  |  |  |  |  |
| Upload Supporting Documentation                                                                                                    |  |  |  |  |  |  |  |
| IMPORTANT: Maximum number of files to upload is 10 with a maximum individual file size of 20 MB, total 80 MB across all files.<br>Supported file types include: .jpg, .jpeg, .pdf, .tif, .tiff |  |  |  |  |  |  |  |
| Your request does not contain supporting documentation that may be needed for processing.                                                                                                    |  |  |  |  |  |  |  |
| <ul> <li>that may be needed for processing.</li> <li>I understand that by submitting this request without attachments it may delay processing.</li> <li>Add File</li> </ul>                    |  |  |  |  |  |  |  |
| Cancel Back Submit Request                                                                                                    |  |  |  |  |  |  |  |

Your request was successfully sent to the payer and the current request status can be found in your worklist.

Close

View Deta

4

Success

## **Step 3:** Appeals Worklist Access

Access the **Appeals** worklist to complete a dispute request that has been initiated from claim status, view the status of claim disputes in-process, as well as claims disputes that have been finalized by BCBSIL.

- Select Claims and Payments
- Select Appeals

1

2

Cards in the worklist are sorted newest to oldest based on the date of the last update. The status bar on the left side of a card indicate the dispute status by color:

- Black = Initiated but not yet sent to BCBSIL
- Yellow = Submitted or returned from BCBSIL
- Gray = Final decision from BCBSIL

A **Case Number** is assigned after the dispute request has been submitted to BCBSIL.

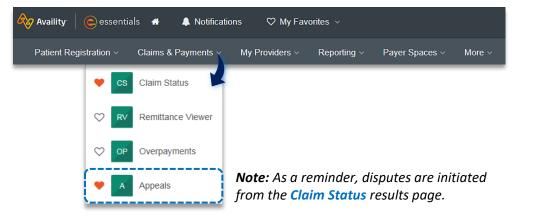

| Claim Number<br>123456789010X00                                     | Payment Information E7777777                     | Patient Name<br>JANE DOE                   | Service Begin Date 02/29/2024                           | Billed Amount<br>\$2,766.00 |
|---------------------------------------------------------------------|--------------------------------------------------|--------------------------------------------|---------------------------------------------------------|-----------------------------|
|                                                                     | Payment Date 03/06/2024                          | Patient Account Number<br>JD12345          | Service End Date 03/03/2024                             | Payment Amount <b>0</b>     |
| BlueCross BlueShio of Illinois                                      | eld Submitted - Claim<br>Created: 04/01/2024 • 1 | Review - In Progress<br>Updated 04/01/2024 |                                                         |                             |
| Claim Number<br>012345678910X00                                     | Payment Information<br>E9999999                  | Patient Name<br>JOHN DOE                   | Service Begin Date 02/14/2024                           | Billed Amount<br>\$70.00    |
|                                                                     | Payment Date 02/16/2024                          | Patient Account Number<br>JD11111          | Service End Date 02/14/2024                             | Payment Amount<br>0         |
| <b>_</b>                                                            |                                                  |                                            |                                                         |                             |
| BlueCross BlueShi                                                   | eld Finalized - Claim F<br>Created:01/04/2024 •  | Review - Overturned/ Rever                 | rsed Case #12345678                                     |                             |
| BlueCross BlueShi<br>of Illinois<br>Claim Number<br>012345678900X01 |                                                  |                                            | rsed Case #12345678<br>Service Begin Date<br>12/17/2023 | Billed Amount<br>\$4,950.00 |

# Step 3: Appeals Worklist

1

To search for a submitted dispute, select Claim Number, Case Number, or Patient Last Name from the Search By drop-down list

Enter the Claim Number, Case Number, or Patient Last Name and select Search

Note: Use capitalized alpha-characters when searching by the Claim Number.

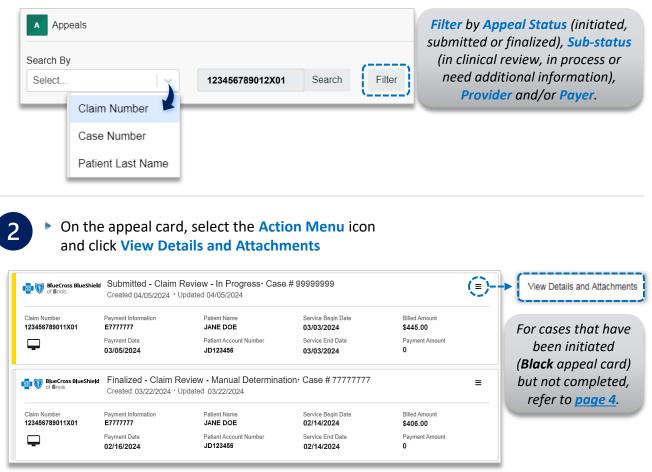

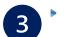

- Additional Attachments may be uploaded to the request within the allotted timeframe
- If the request includes multiple claims, these claim numbers will be listed under Other Claim Numbers

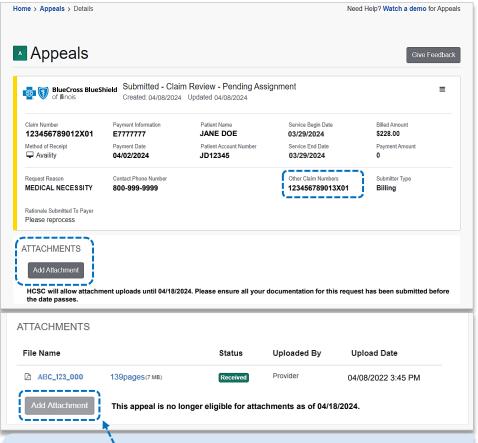

If the Add Attachment button is disabled, the timeframe to upload additional documentation to the request has expired. As a reminder, if the request is in process, ensure attachments are added within 10 days after submission.

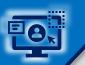

4

### **Step 3:** Appeals Worklist (continued)

View the finalized Decision and Reason

Documentation uploaded along with correspondence from the payer will be viewable under Attachments

#### A Payer correspondence(s) are also sent via U.S. mail

| BlueCross BlueShiel<br>of Illinois                                                                                                    |                                                  | aim Review - Overturn<br>024 • Updated 03/29/2024 | ed/ Reversed                  | d∙ Case #8    | 8888888 ≡                   |
|----------------------------------------------------------------------------------------------------|--------------------------------------------------|---------------------------------------------------|-------------------------------|---------------|-----------------------------|
| Claim Number<br>11111111222NX01                                                                                                    | Payment Information E77777777                    | Patient Name<br>JANICE DOE                        | Service Begin I<br>03/03/2024 | Date          | Billed Amount<br>\$4,533.25 |
| <b>-</b>                                                                                                    | Payment Date 03/05/2024                          | Patient Account Number JD12345678                 | Service End Da<br>03/03/2024  | ate           | Payment Amount<br><b>0</b>  |
| Request Reason<br>MEDICAL<br>NECESSITY                                                                                                    | Contact Phone Numbe                              | r                                                 |                               |               | Submitter Type<br>Billing   |
| Rationale Submitted To P<br>Needs adjusted                                                                                                    | Payer                                            |                                                   |                               |               |                             |
| Decision         Decision Reason           Overturned/         Please allow 24-48 hours for the letter to be viewable on Availity and 7-10 business days for reversed           Reversed         letter to be received via U.S. mail. |                                                  |                                                   |                               |               |                             |
| Overturned/                                                                                                    | Please allow 24-48 ho                            |                                                   | ewable on Avai                | lity and 7-10 | business days for th        |
| Overturned/                                                                                                    | Please allow 24-48 ho                            |                                                   | ewable on Avai                | lity and 7-10 | business days for th        |
| Overturned/<br>Reversed                                                                                                    | Please allow 24-48 ho                            |                                                   |                               |               | business days for th        |
| Overturned/<br>Reversed<br>ATTACHMENTS<br>File Name                                                                                                    | Please allow 24-48 ho                            | /ia U.S. mail.                                    | Status Upl                    | oaded By      |                             |
| Overturned/<br>Reversed<br>ATTACHMENTS<br>File Name                                                                                                    | Please allow 24-48 ho<br>letter to be received v | /ia U.S. mail.                                    | Status Upl                    | oaded By      | Upload Date                 |

For clinical claim appeal requests that cannot be processed electronically, the Decision Reason will indicate:

#### Request has been determined as not eligible for review.

| of Ilinois                                       |                                            | aim review - Create Erro<br>24 • Updated 03/15/2024 | r                             |                             |
|--------------------------------------------------|--------------------------------------------|-----------------------------------------------------|-------------------------------|-----------------------------|
| Claim Number<br>123456789012X00                  | Payment Information<br>E9999999            | Patient Name<br>JON DOE                             | Service Begin Date 02/17/2024 | Billed Amount<br>\$1,290.00 |
| Method of Receipt                                | Payment Date 02/21/2024                    | Patient Account Number<br>JD99999                   | Service End Date 02/17/2024   | Payment Amount \$721.00     |
| Request Reason<br>MEDICAL NECESSITY              | Contact Phone Number 800-999-9999          |                                                     |                               | Submitter Type<br>Rendering |
| Rationale Submitted To Payer<br>Please reprocess |                                            |                                                     |                               |                             |
|                                                  | Decision Reason<br>Request has been determ | ined to be not eligible for re                      | view.                         |                             |
| ATTACHMENTS                                      |                                            |                                                     |                               |                             |
| File Name                                        |                                            | Stat                                                | us Uploaded By                | Upload Date                 |
| ABC_Supporting D                                 | Occumentation_123 (103 KE                  | B) Reco                                             | ived Provider                 | 03/15/2024 9:00 AM          |

As a reminder, refer to the **Explanation of Benefits** for additional information on appeal rights and submission options.

| Claim Categories & Applicable Ineligible Reason Codes<br>for Electronic Clinical Claim Appeal Request |                                  |                                 |                                 |                                 |                                 |     |  |  |  |
|----------------------------------------------------------------------------------------------------|----------------------------------|---------------------------------|---------------------------------|---------------------------------|---------------------------------|-----|--|--|--|
| Author                                                                                                | Authorizations Medical Necessity |                                 |                                 |                                 |                                 |     |  |  |  |
| 260<br>284<br>334<br>358<br>366                                                                       | 432<br>502<br>735<br>736<br>742  | 743<br>744<br>M02<br>PS2<br>T55 | 601<br>610<br>745<br>761<br>762 | 825<br>832<br>833<br>842<br>844 | 89H<br>90H<br>920<br>H14<br>PRD | 811 |  |  |  |
|                                                                                                    |                                  |                                 | 824                             | 85D                             | PRH                             |     |  |  |  |

#### Important Note:

Use the **Member** or **Claim Number** search options in the <u>Availity Claim Status tool</u> to view the detailed ineligible reason code descriptions for claims processed by BCBSIL including Federal Employee Program<sup>®</sup> (FEP<sup>®</sup>) claims.

Have questions or need additional education?

Education or training, contact BCBSIL Provider Education Consultants

Be sure to include your name, direct contact information & Tax ID and/or billing NPI.

Technical Availity support, contact Availity Client Services at 800-282-4548

Availity is a trademark of Availity, LLC, a separate company that operates a health information network to provide electronic information exchange services to medical professionals. Availity provides administrative services to BCBSIL. BCBSIL makes no endorsement, representations or warranties regarding third party vendors and the products and services they offer.

The information provided in this user guide is proprietary and confidential information of BCBSIL pursuant of Provider's BCBSIL participation agreements. This information is not to be distrusted or shared with unauthorized individuals without the express approval of BCBSIL

Information provided by Blue Cross and Blue Shield of Illinois is for informational and educational purposes only and is not a substitute for the independent medical judgment of a physician or other health care provider, nor is the information presented intended to replace or supersede any requirements set forth in your contract with BCBSIL. Any samples in this presentation are for illustrative and/or educational purposes only and should not be relied on in determining how a specific Provider will be reimbursed. In the event of a conflict between the information in this presentation and your contract, your contract, your contract will control.

Not for Distribution